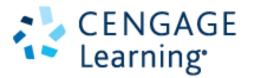

# LMS INTEGRATION

# Instructor Quick Start Guide for Integration with Brightspace by D2L

# **Quick Start Guide**

Cengage Learning's LMS Integration is designed to help you seamlessly integrate our digital resources within your institution's Brightspace Learning Management System. Integration is a simple process that you should be able to complete using the steps outlined in this document. This Quick guide provides basic steps for setting up your course.

For product specific documentation, training videos and student Getting Started resources, please visit: <a href="http://solutions.cengage.com/lms/instructor/Brightspace/">http://solutions.cengage.com/lms/instructor/Brightspace/</a>

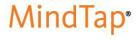

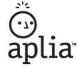

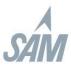

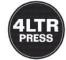

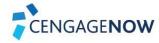

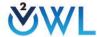

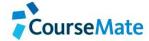

### **Access the Cengage Learning Tool**

To get started, login to your Brightspace course and navigate to Course Admin (This may also be Edit Course depending on the version of Brightspace in use).

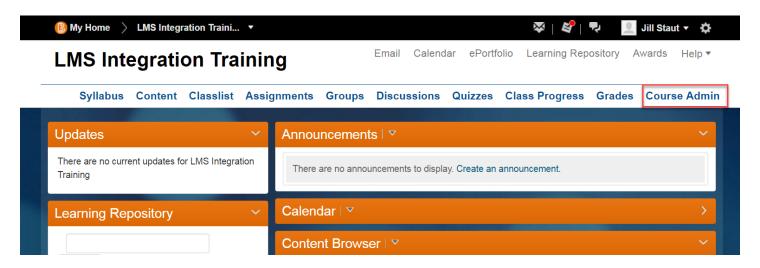

Under Site Resources, select Course Builder.

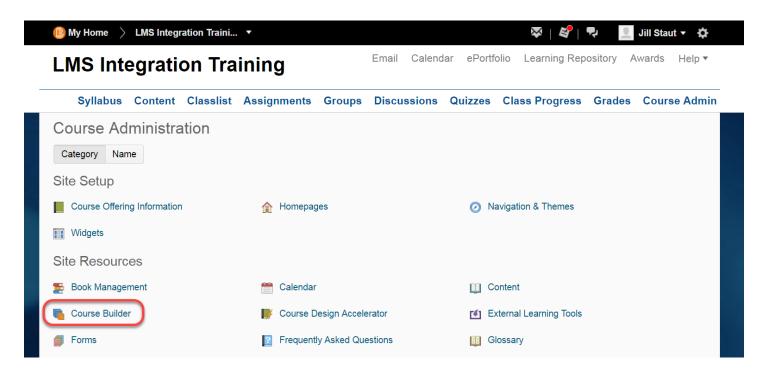

Under Add Content, you will find the Cengage Tool. Click and drag it into a course module.

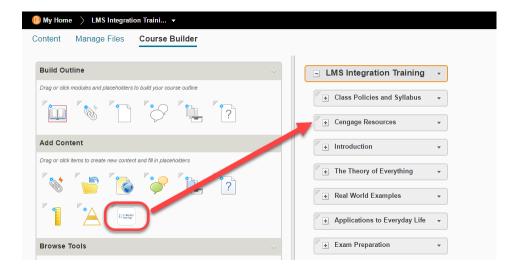

#### Account (one -time activity)

The first time you connect, you will receive a message indicating that Cengage Learning is trying to access your information. Clicking continue establishes a token which allows Cengage to place content links and gradebook columns for Cengage content that you select within your Brightspace course.

Click Continue. Note that closing this dialog box will prevent you from completing the integration process.

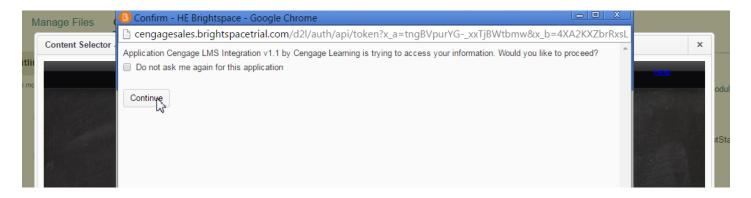

You will next be asked to link your D2L/Brightspace account with your Cengage account. This is a one-time activity. Please enter your Cengage Learning faculty credentials. If you do not have a Cengage Learning faculty account click Create an Account to request one. Your request must be verified and then account information will be sent to you by email.

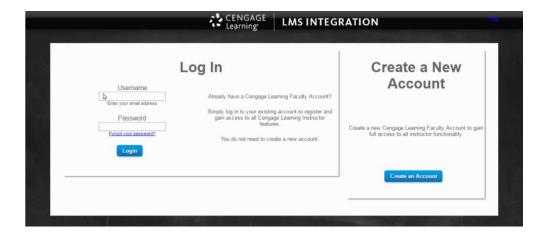

#### **Select Your Content**

You will next be directed to the Select Content Source page. This list will display content that was enabled for your institution. Select your adopted Cengage solution. If you do not see your adopted course, please <u>contact your Cengage Learning Consultant</u>.

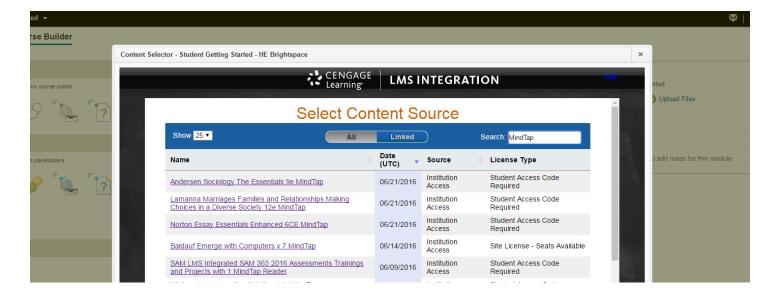

#### **Create Your Course**

The first time you connect to a product from each Brightspace course, a prompt will display to create a course. There are three options for creating a course:

- **Create a new course:** Start a new course without any customizations.
- **Copy from my existing course:** Use this option to copy from one of your existing courses that contain assignments or customizations.
- **Copy from another instructor's course:** Enter a Course Key from another instructor's course or course designer to get a copy of their course.

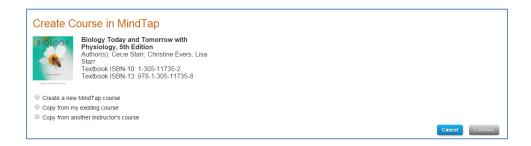

Regardless of which option you choose you will be prompted to enter basic details about your course. Ensure that Course Start date reflects the first day you want students to access your course. This field will set the first day of the temporary access period for the course.

Enter the required fields and click Continue.

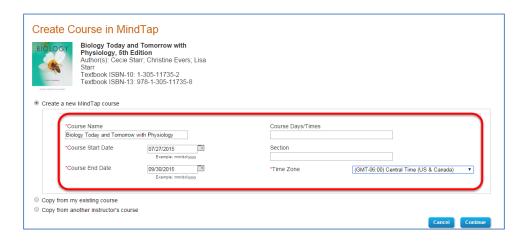

You will receive a message confirming that you are about to add the course level link to MindTap into your Brightspace course. Click Continue,

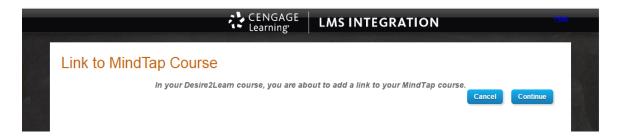

You'll be returned to CourseBuilder. If you expand your module you will see that your Course Level link has been established. Click Content to view your link and complete the setup process.

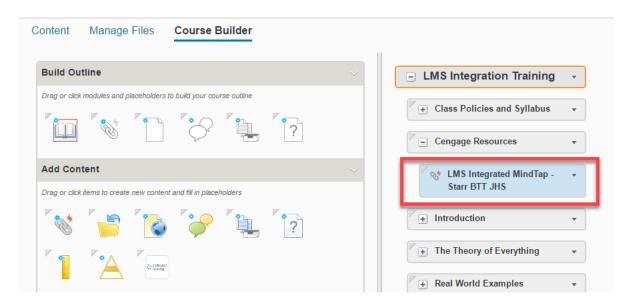

Your Course Level link has now been established. Both you and your students will use this link to access your Cengage course. Click on the link to launch your solution and customize your course. Note that this link will open in a new window so please ensure that you have popups enabled. For assistance with enabling popups, please vist <a href="http://www.cengage.com/lms\_docs/system\_check/popupsfailed/">http://www.cengage.com/lms\_docs/system\_check/popupsfailed/</a>

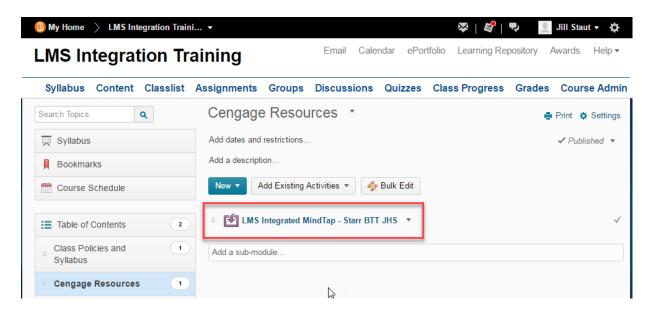

#### **Deep Linking to Specific Learning Activities**

Deep Linking refers to the process of adding links into a Brightspace course that take students to a specific learning resource in your Cengage solution. If you want the scores of a graded activity to synchronize to your Brightspace gradebook, you must add a deep link to the activity into your course.

To add links into your course, you will begin by repeating the process for <u>accessing the Cengage Learning</u> Tool.

From the Select Content Source list click, select the toggle for Linked to filter for the course linked to your Brightspace course. When you have located your course, click to select it.

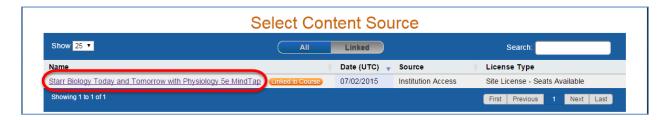

Select the learning resource(s) that you want to link to by placing a check in the respective box. To expand the list, click the horizontal triangle to the left of the respective titles. To preview an item, click the Preview link.

If the item has the ability to be graded, there will be an option to have the item automatically added to the Brightspace Gradebook. If you want to link to an item but do not want to add it to your course gradebook please deselect the corresponding Add to Gradebook box. Once all Selections have been made, click Confirm Your Selections at the bottom of the Select Content list.

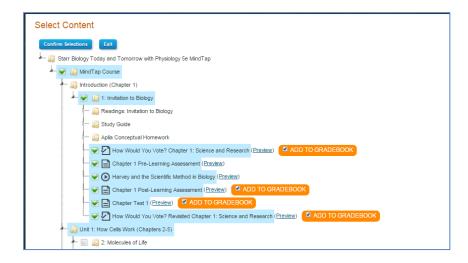

\*\* Depending on which Cengage Solution you are using, this list may initially be empty and will be populated as you add assignments and content to your course.

Review the List and click Save to confirm your selection. If you need to add or remove items from the list, press Cancel to return to the Select Content view. Once you have confirmed the selections, click continue.

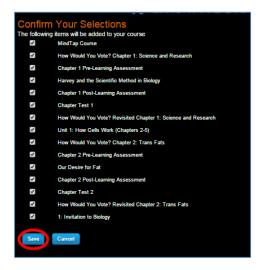

You will now be returned to Course Builder. To add more links to the course simply launch Cengage Learning Tool from the Add Content section again.

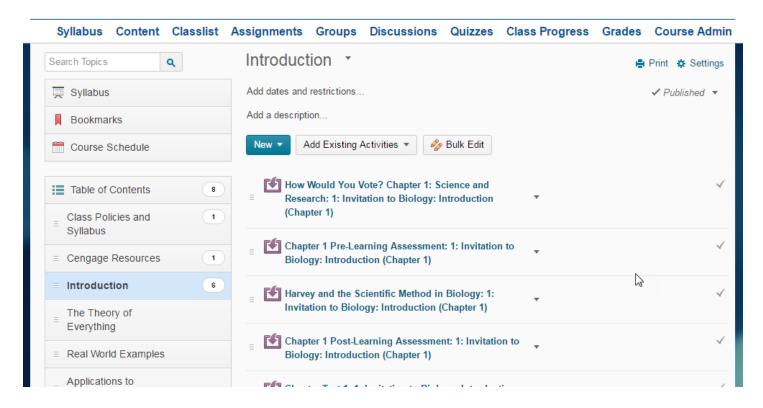

#### **Grade Synchronization**

If your product included graded items that were added to the Gradebook, you can verify the entries by selecting Grades from the course navigation menu and then accessing Manage Grades. Only items explicitly selected in the Content Selector will have a grade column.

Please DO NOT edit the name of the grade center items after import. Doing so may cause grade synchronization to fail in a course that is copied forward for use in another term.

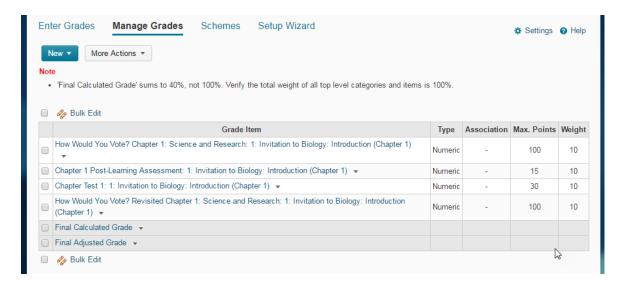

When a student completes an activity designated for grade synchronization, the score will automatically report to the corresponding column in the Brightspace Learn Grade Center.

## **About Course Keys & Access Codes**

Students will be automatically enrolled in your Cengage solution when they cross over from your LMS course. *There is no need for you to provide students with a Course Key.* 

Accessing Cengage content will require students to provide a form of payment \*. Access can be purchased directly online when a student clicks on a Cengage content link within the course, or via an access code. An access code is a 14-digit alpha-numeric code (ex: PPJWJN2PP6SL5W) that is printed on a card bundled with a textbook or sold separately. Please check with your Cengage Learning Consultant if you have specific questions about ISBNs.

<sup>\*</sup>Institutions that are participating in inclusive access programs will not have the requirement of an access code.

| detailed Getting Started Materials to assist students with the registration process, please visit: p://solutions.cengage.com/lms/instructor/Brightspace/ |  |
|----------------------------------------------------------------------------------------------------|--|
|                                                                                                    |  |
|                                                                                                    |  |
|                                                                                                    |  |
|                                                                                                    |  |
|                                                                                                    |  |
|                                                                                                    |  |
|                                                                                                    |  |
|                                                                                                    |  |
|                                                                                                    |  |
|                                                                                                    |  |
|                                                                                                    |  |
|                                                                                                    |  |
|                                                                                                    |  |
|                                                                                                    |  |